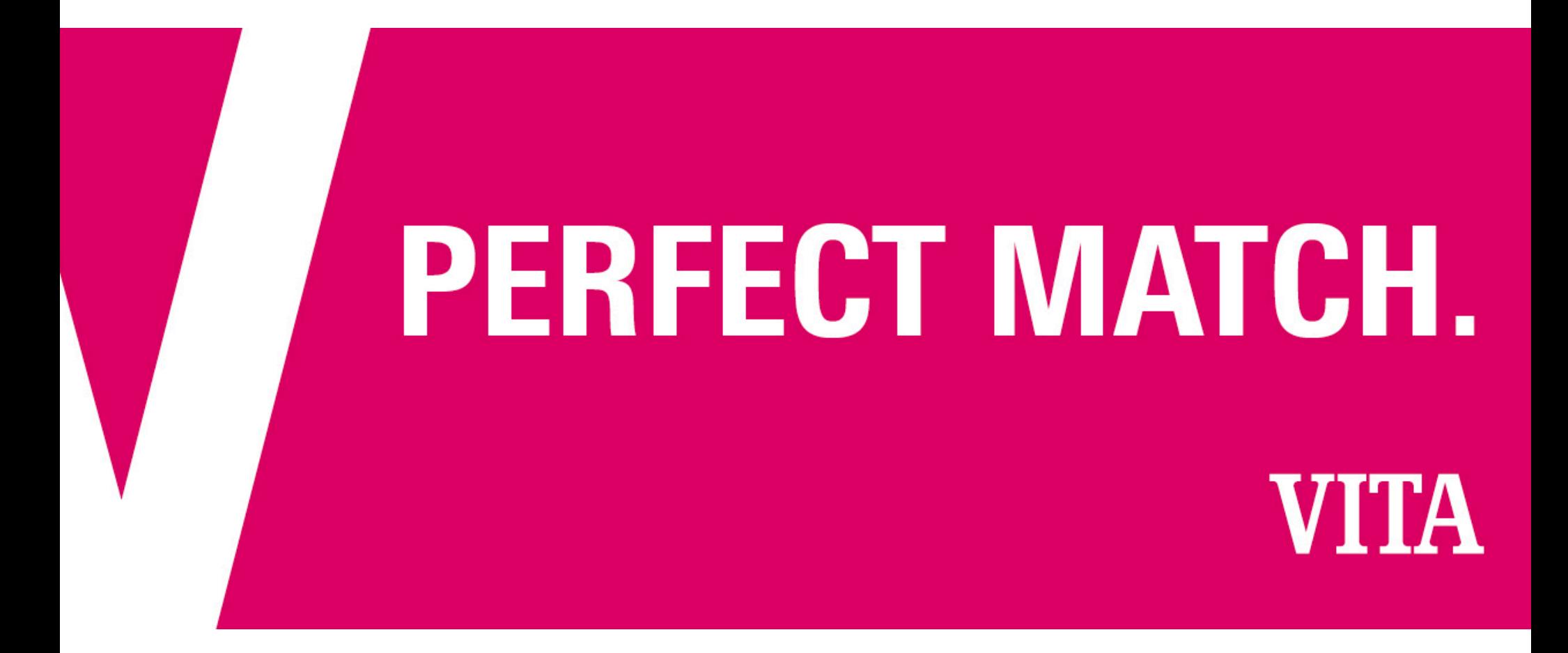

VITA MEDIENDATENBANK

Anleitung. User Manual

https://mam.vita-zahnfabrik.com

1

## Log-in

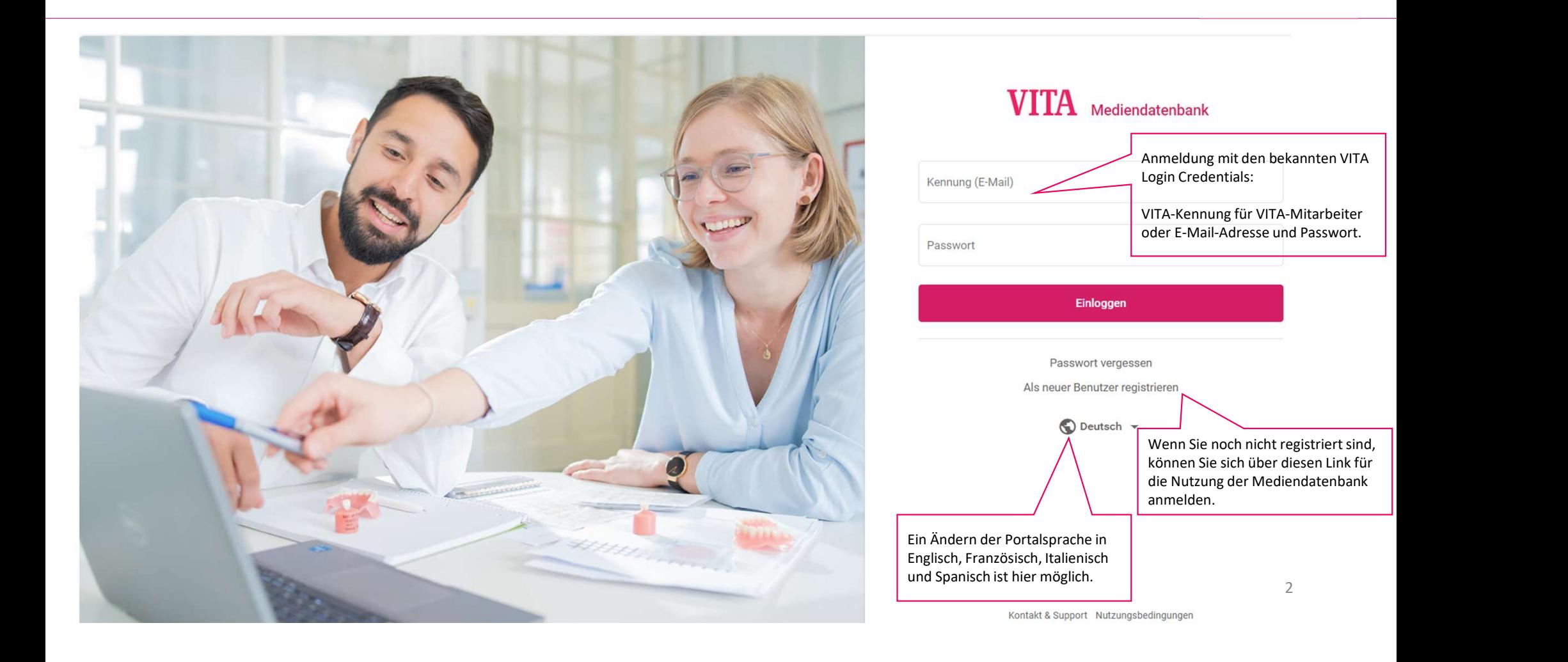

## Mediensuche. Ansicht Symbole

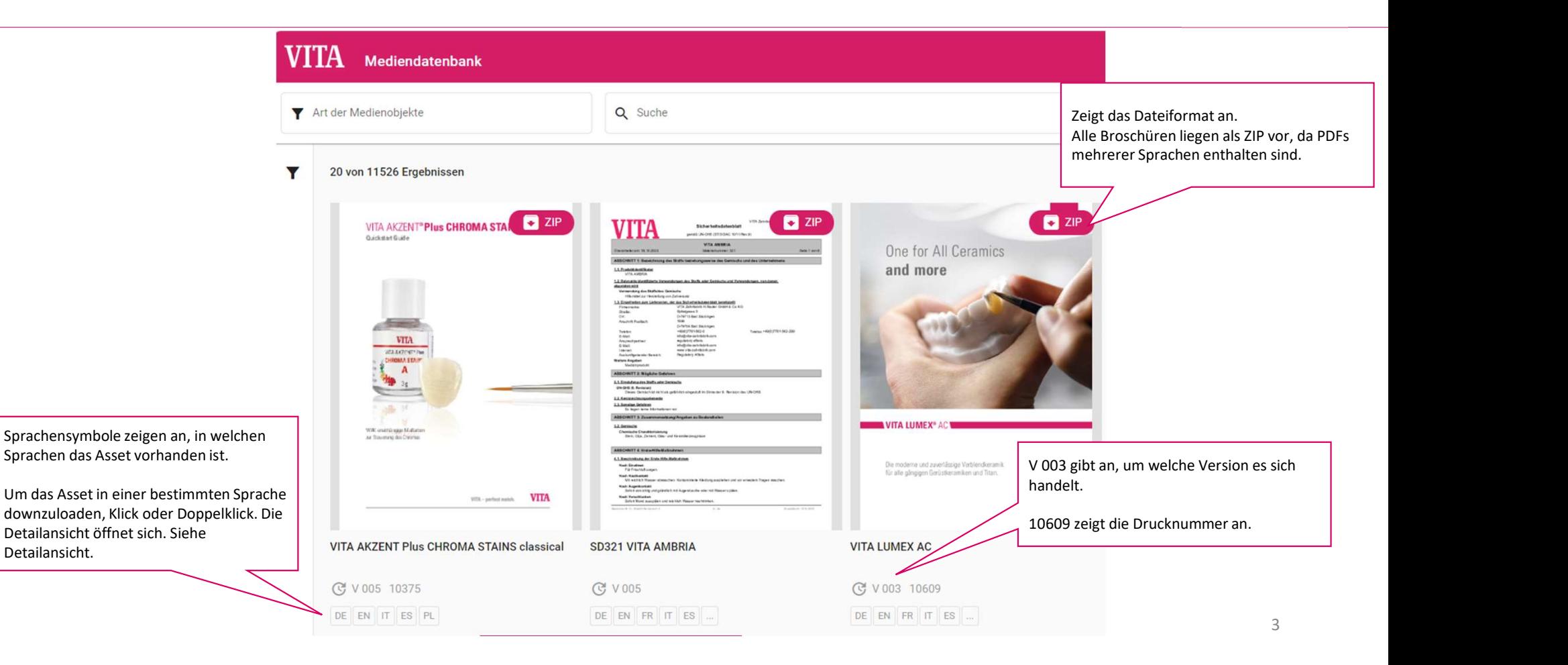

### Mediensuche. Filter

Zurücksetzer

Q Suchen

werden.

 $\overline{\mathbf{r}}$ 

### **VITA**  $\bigcirc$  Deutsch  $\star$ Mediendatenbank Kontakt & Support Passwort ändern Logout Meine Kollektionen **IE** Zur Kollektion hinzufügen Art der Medienobjekte Q Suche Filter 20 von 11526 Ergebnissen Liste **Alle** Neue □ Kategorien × **VITA**  $2P$ VITA VIONIC® SOLUTIONS  $\Box$  ZIP **D** ZIP VITAVM.LC  $\Box$  Publikationstypen **VEA VM CC LIQUE** Produkt-Kommunikation Über diese "Filtersuche" kann nach |□ Angebotsblätter und Sales Info **国内银行** vordefinierten Kategorien wie z.B. <br>
anwendungsbilder  $\begin{tabular}{c|c|c|c|c|c|c|c} \hline & $\mathsf{with}\;\mathsf{init}\;:\; \mathsf{init}\;:\; \mathsf{init}\;:\$ Produkt und Publikationsart  $\frac{1}{2}$ (Produktabbildungen, Broschüre, □ Bedienungsanleitungen Gebrauchsanweisung) gefiltert<br>worden  $\text{V3-Momentum} \quad \ \ \left. \right\} \quad \ \text{V5} \text{Momentum} \quad \ \ \, \right\} \quad \ \text{V5} \text{Momentum}$ □ Bestellformular **VITA** VITA - perfect metch.  $\Box$  Brenntabellen □ Broschüren CAD Zeichnungen

**VITA VIONIC SOLUTIONS** "Suchen" gestartet und kann über **Elektrope Suchen"** GE V 003 10668M

Die Filterauswahl wird über

"Zurücksetzen" bereinigt werden.

**VITA VM LC** 

C V 006

SD027 VITA VM CC LIQUID

4

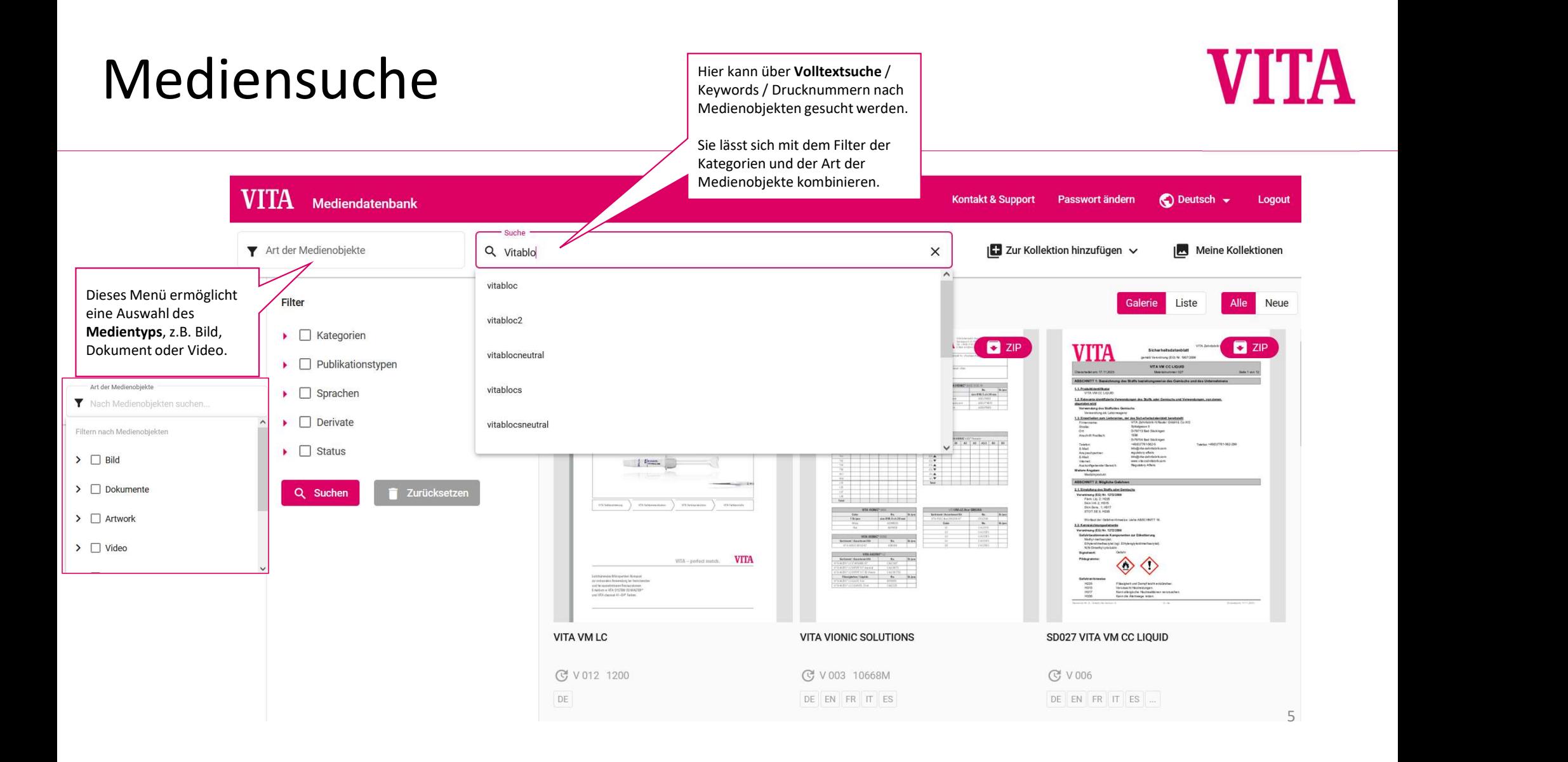

## Mediensuche. TIPP

### Kontakt & Support Passwort ändern (C) Deutsch –<br>
X<br>
Es Zur Kollektion hinzufügen – v (E) Meine K<br>
Galerie – Liste<br>
TIPP für die Bildersuche:<br>
Suchen Sie nach Bilder mit dem Suchbegriff "Bild<br>
Bild aus 10805;<br>
Bild aus 1080 **VITA** Mediendatenbank  $-$  Suche  $-$ Art der Medienobjekte Q Bild aus 10805 bild Y 20 von 27 Ergebnissen bild1 TIPP für die Bildersuche: **P** PSD bild<sub>2</sub> Suchen Sie nach Bildern mit dem Suchbegriff "Bild aus" und der Drucknummer der Broschüre z.B. 10805: bild20 Bild aus 10805 Bestätigen Sie mit Return. bild3 **VITA** Broschüre angezeigt.

### Medienauswahl und -aktivitäten

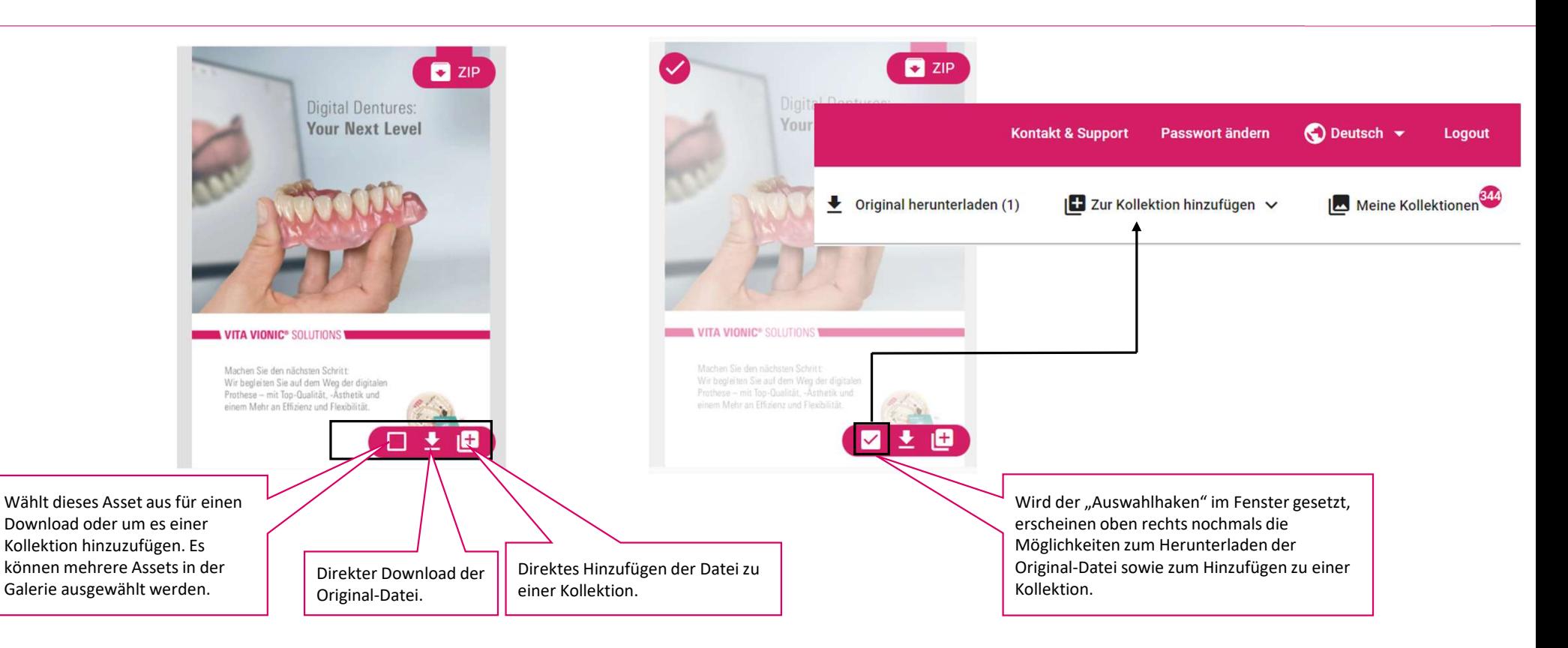

## Kollektionsauswahl

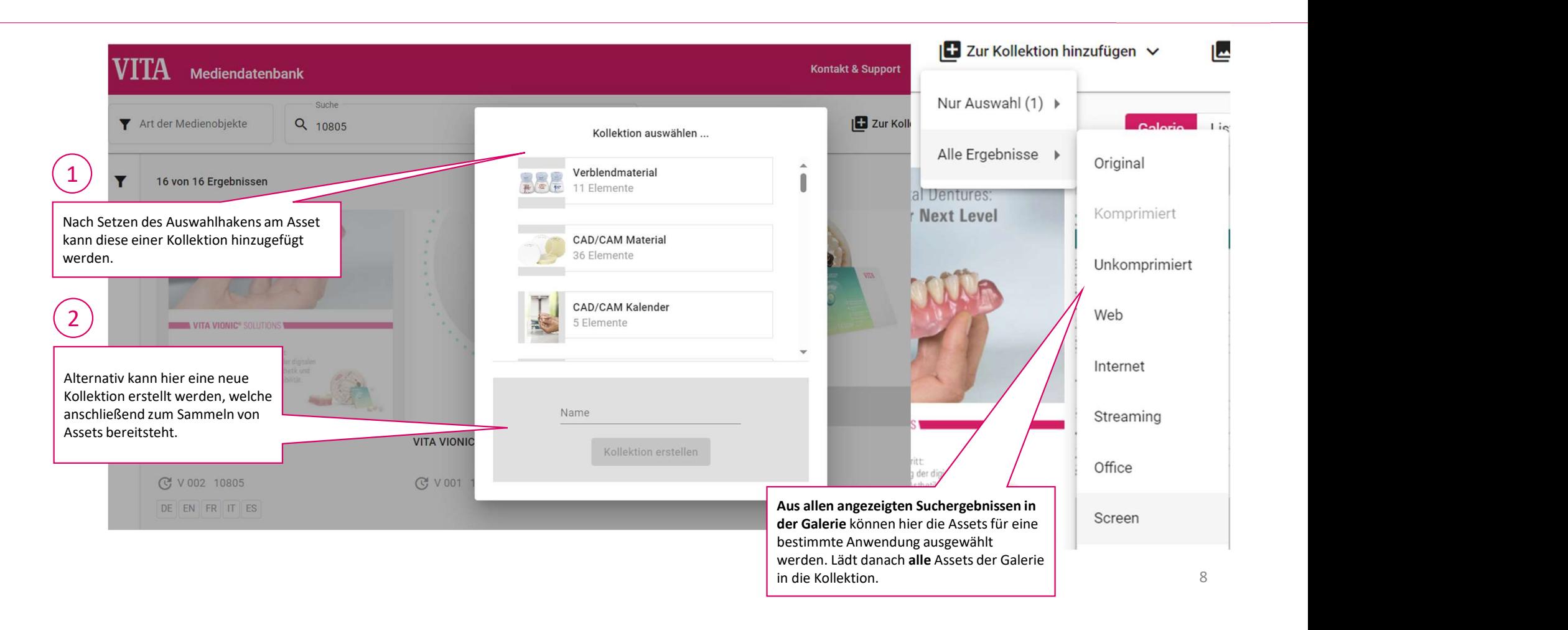

## Medieninformation Detailansicht

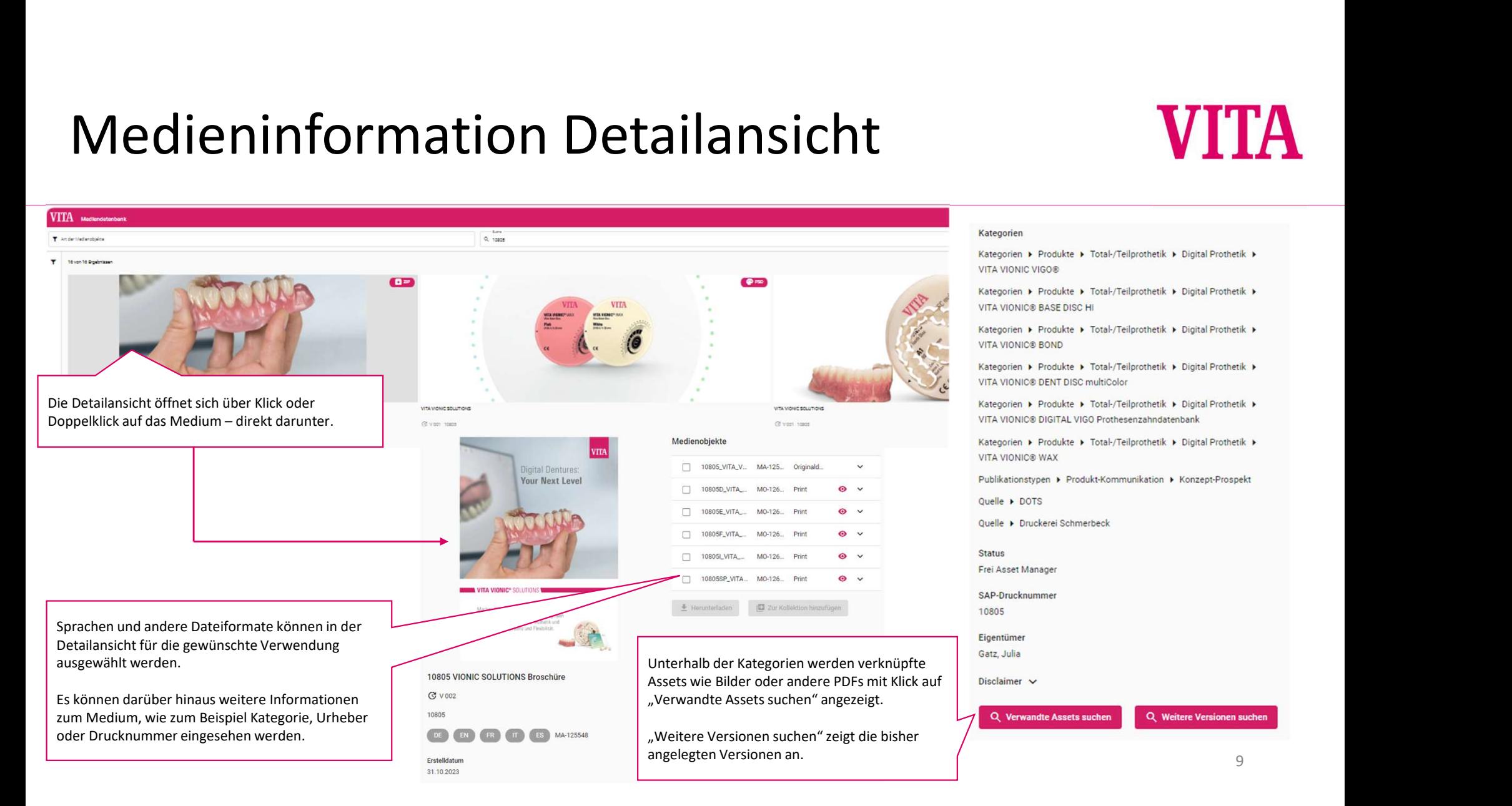

## Medieninformation Detailansicht

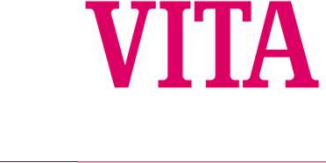

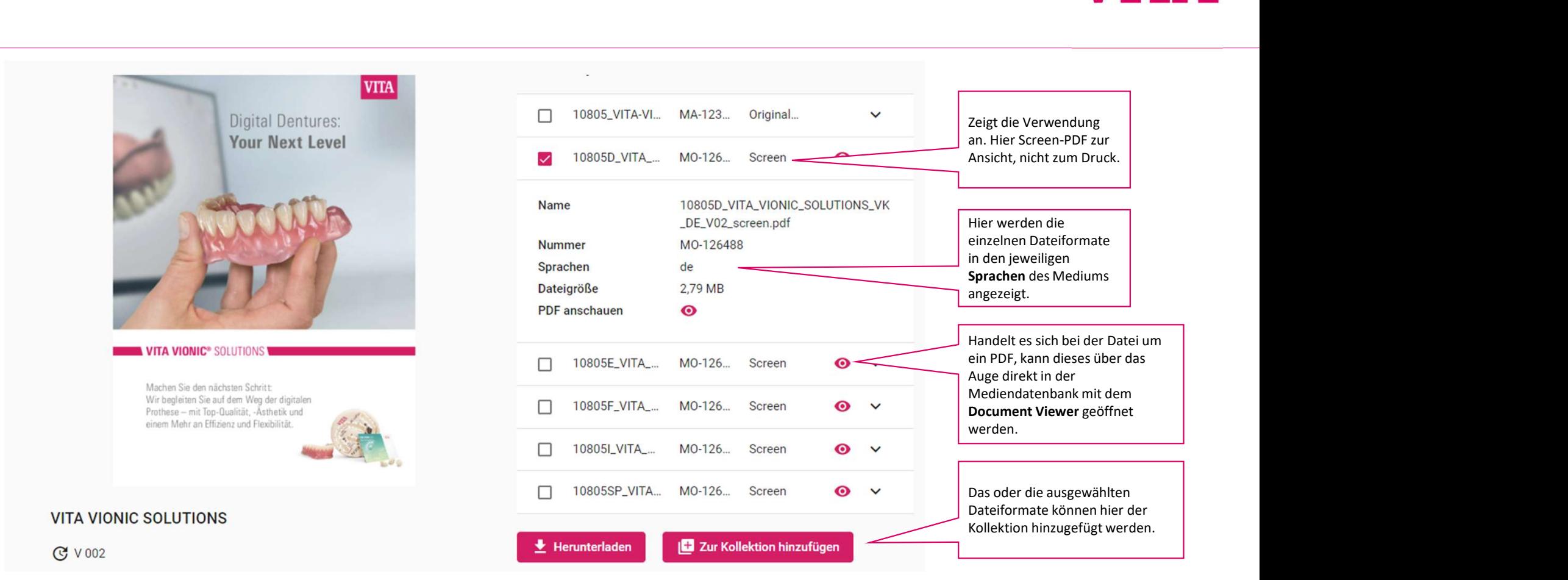

## Meine Kollektionen

### 2 ) and  $\overline{2}$ 3) авторы производительно при принц 1  $(2)$ **Kontakt & Support O** Deutsch Passwort ändern **Meine Kollektionen**  $\mathbf{0}$   $\mathbf{0}$ Meine Kollektionen **E** Zur Kollektion hinzufügen ×  $\overline{5}$   $\overline{2}$  $0.0.0.1$ 99 Name 區 Über "Meine Kollektionen" Kollektion erstellen können die gespeicherten Kollektionen verwaltet werden.  $\bullet$ Die Zahl zeigt die Anzahl aller Hier können neue Kollektionen Medienobjekte in allen **Meine Kollektion** erstellt werden.  $\ddot{\cdot}$ Kollektionen an. Wird ein 3 Elemente Medienobjekt hinzugefügt oder entfernt, ändert sich die Anzahl Kollektion leeren entsprechend. Jedem Nutzer steht zu Beginn bereits eine Kollektion zur Verfügung. Diese lässt sich weder Hierüber können Kollektionen umbenennen noch löschen. geleert oder gelöscht werden.

## Meine Kollektionen. Detailansicht

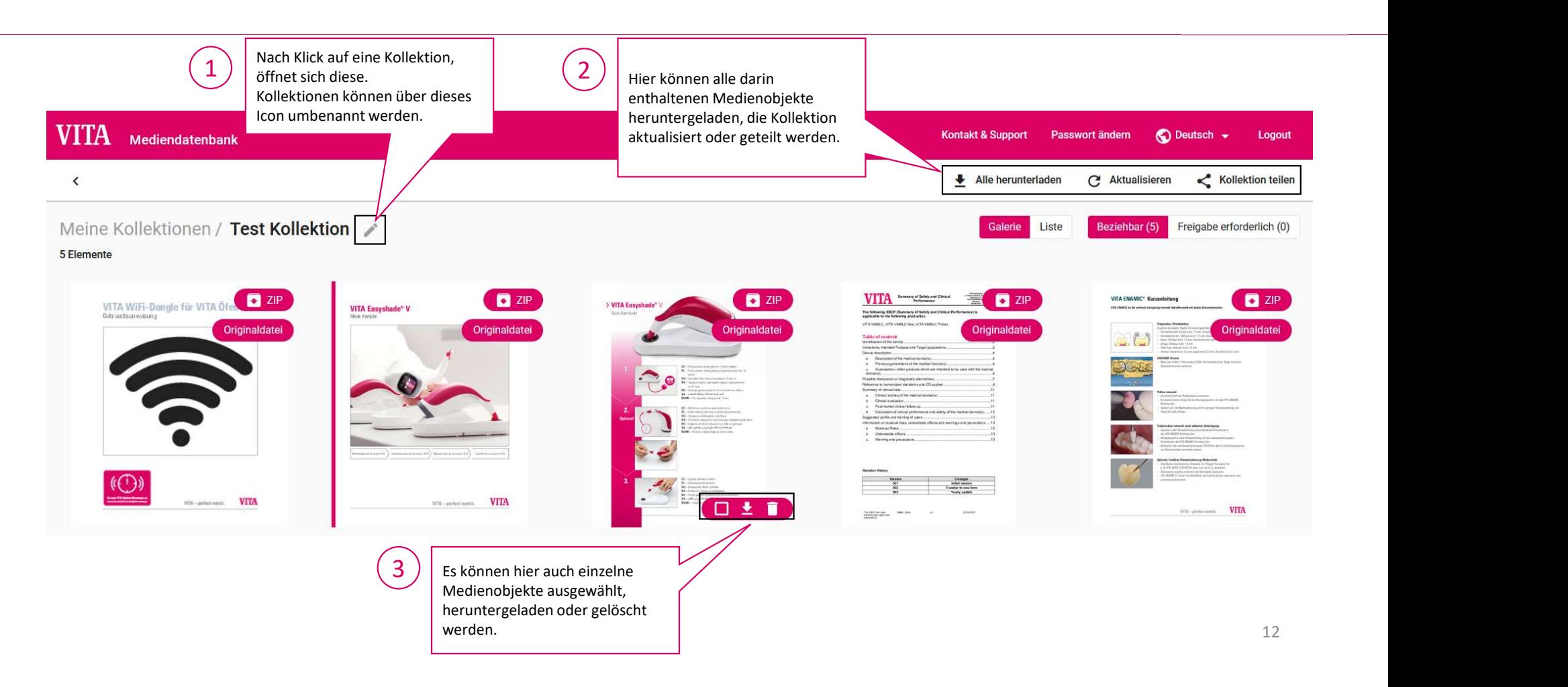

## Nachbearbeiten einer Kollektion

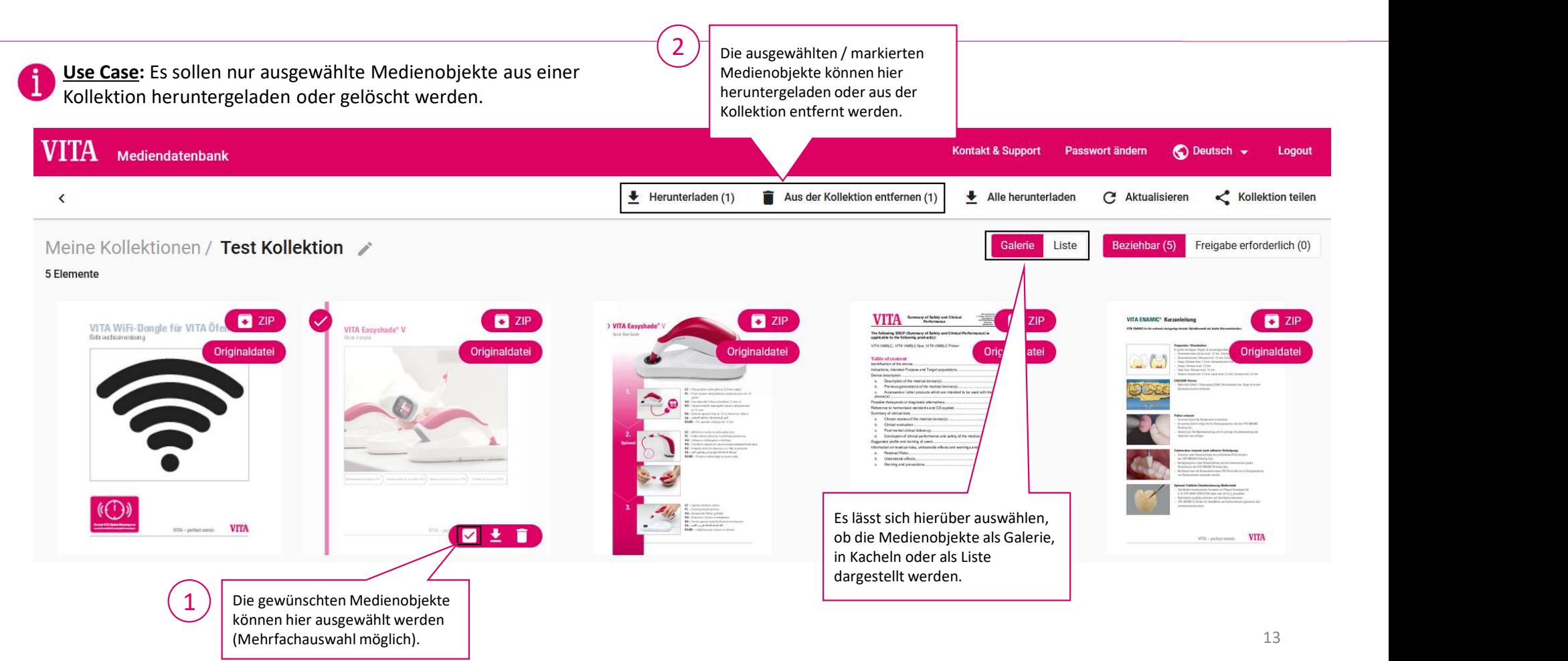

## Kollektionen teilen

### 1 2  $\overline{\left\langle \right\rangle }$ Alle herunterladen  $\mathbf C$ Aktualisieren K. **Kollektion teilen** Meine Kollektionen / Test Kollektion / Kollektion teilen 6 Elemente Liste Beziehbar (6) Freigabe erforderlich (0) **Galerie** E-Mail \* Betreff<sup>\*</sup> Innerhalb einer Kollektion öffnet Mediendatenbank sich mit einem Klick auf "Kollektion teilen" Text nebenstehende Maske.Sehr geehrte/r Frau/Herr, über folgenden Link können Sie auf die Medien der Mediendatenbank zurückgreifen: Nach Ausfüllen der gewünschten  $\overline{\mathcal{L}}$ Empfänger-E-Mail-Adresse, Betreff und Textfeld kann die Signat Kollektion über den unteren Kollektion über den unteren anderen anderen andere eine Diesen Link können Sie im Zeitraum von GUELTIG VON Dis GUELTIG BIS and zu Danach en **rechten Button "Teilen" geteilt** er andere ist der Link ungültig. Dannen andere e werden.  $\overline{\phantom{a}}$ Es wird ein Link versendet, den der Empfänger ohne Anmeldung an der Mediendatenbank öffnen und den Download starten kann.  $\blacksquare$  Teilen 14 Million Street

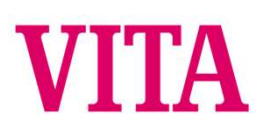

Document Viewer öffnen<br>
Machtung: Der Document Viewer ist nur auf PDF-Dateien anwendbar. Wählen Sie daher bei Broken<br>
Machtung: Der Document Viewer ist nur auf PDF-Dateien anwendbar. Wählen Sie daher bei Broken<br>
Der Sprach

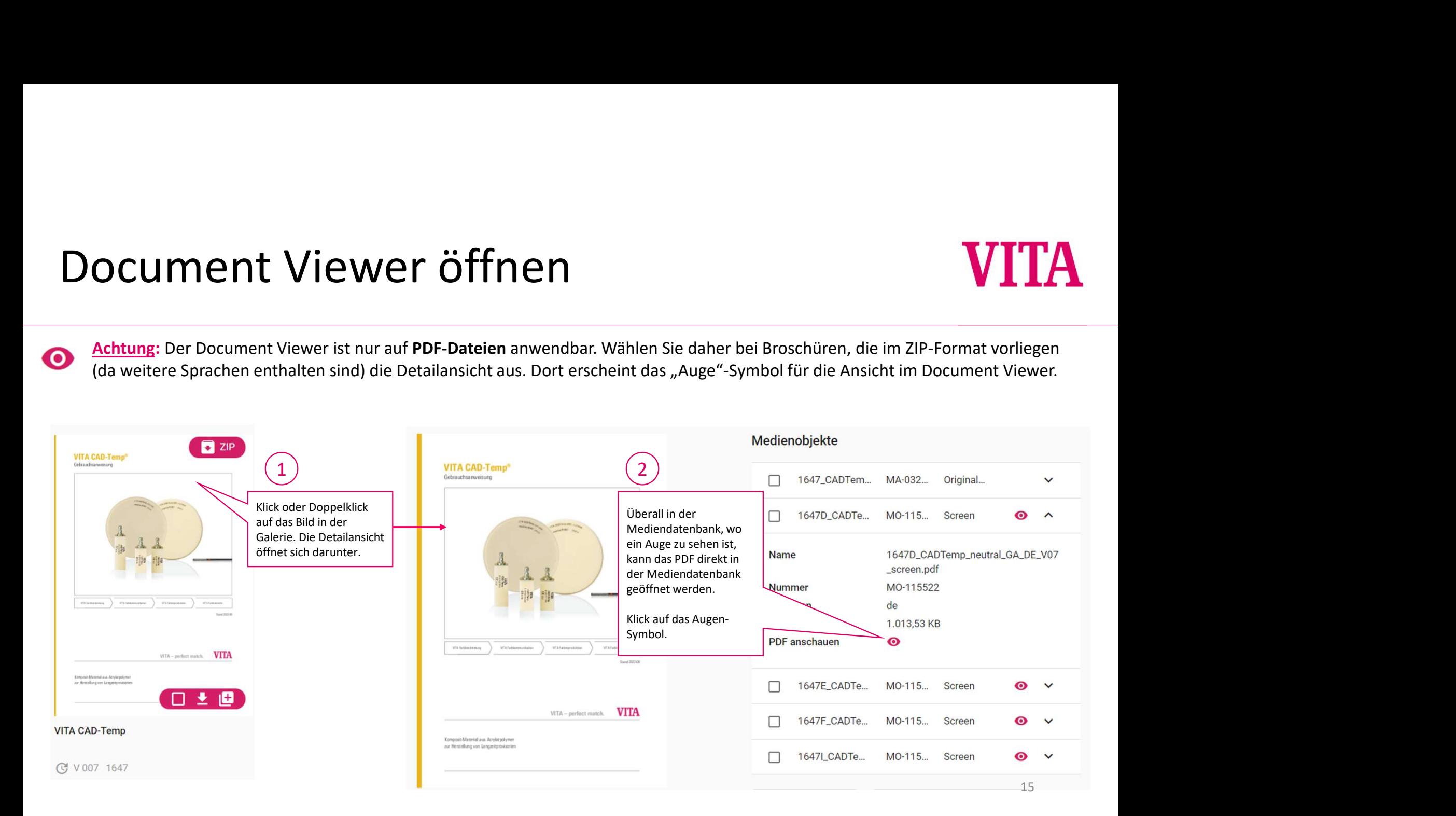

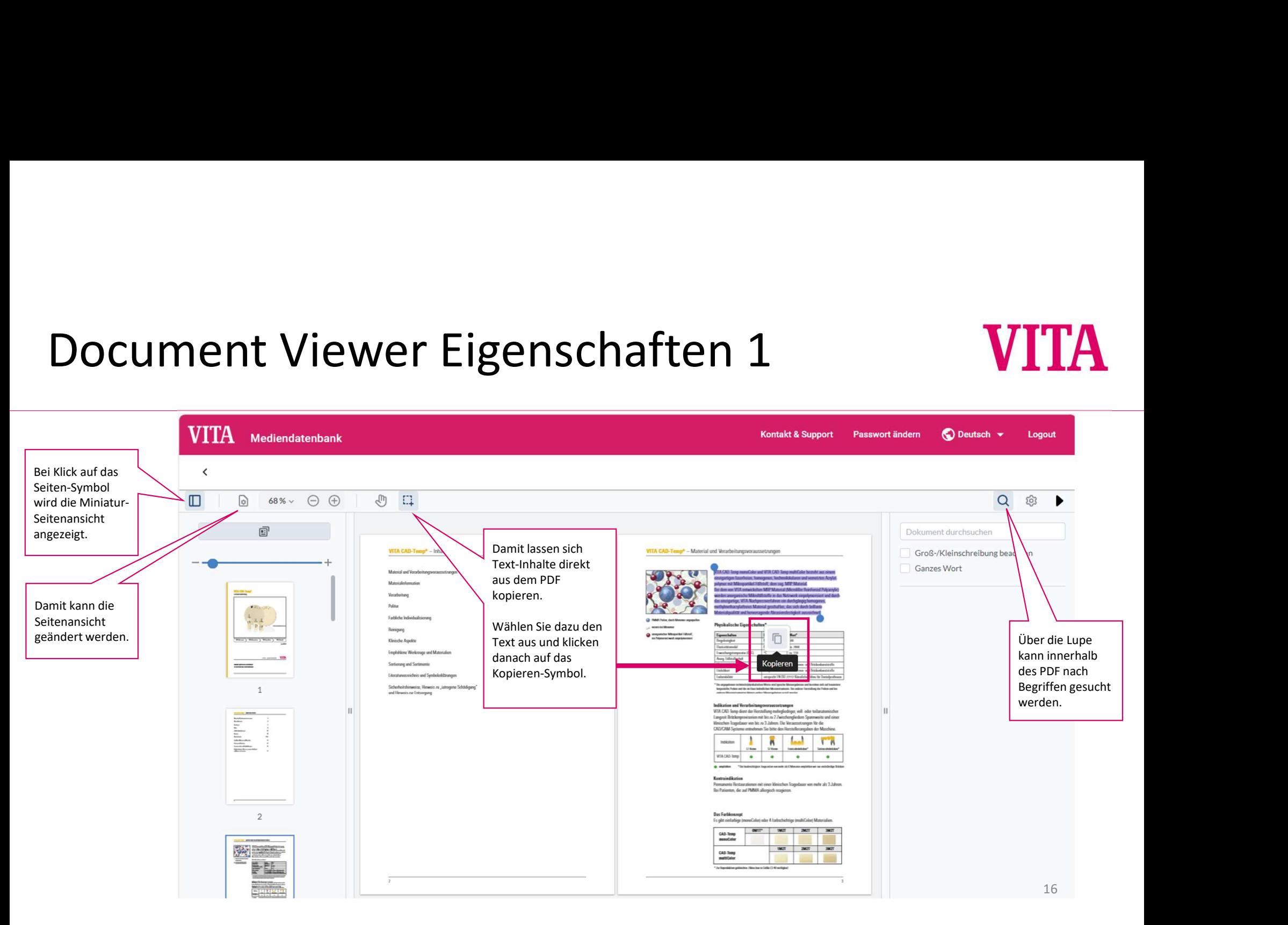

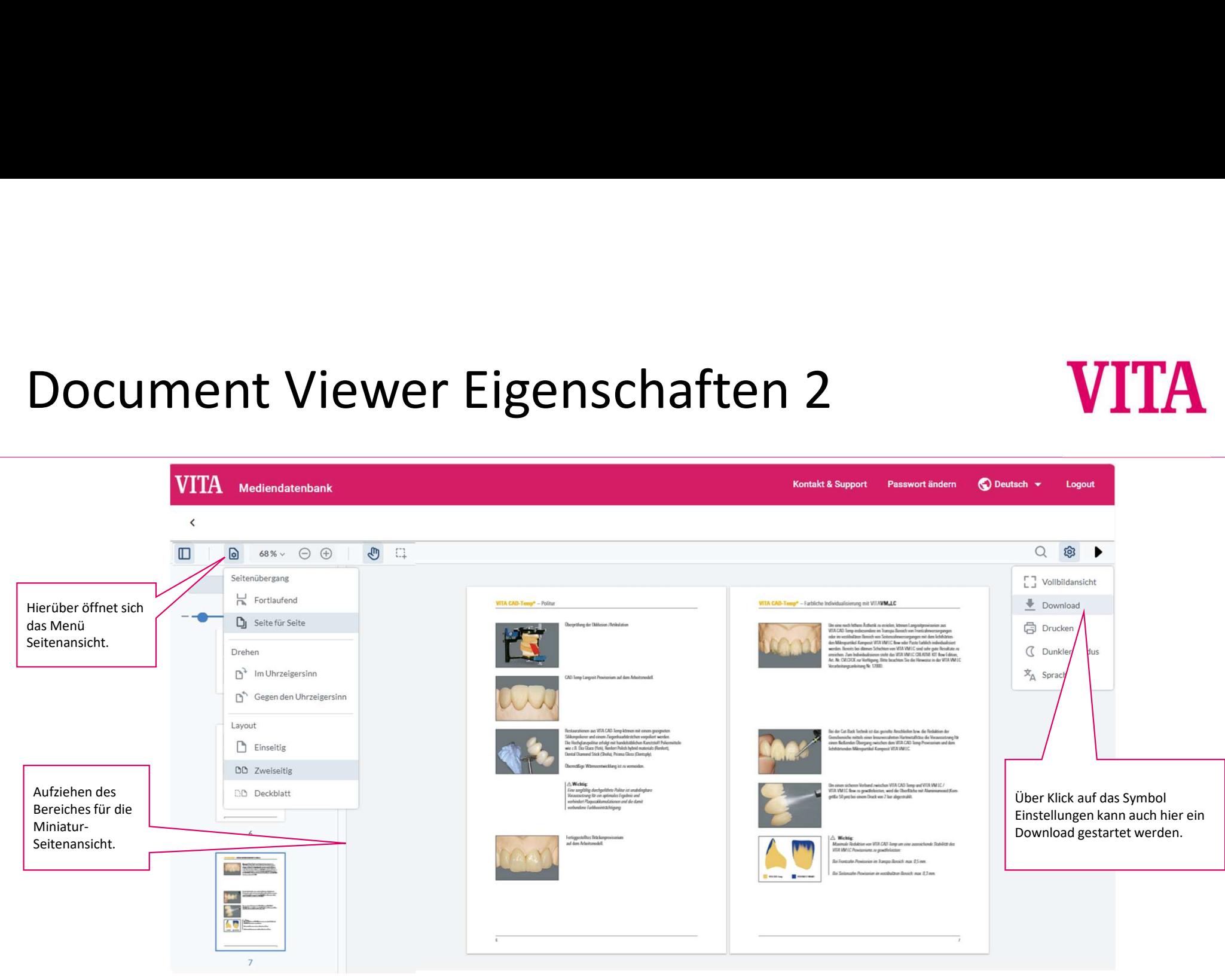

## Kontakt

# **VITA**

### Medienanfragen und Kontakt

VITA Zahnfabrik H. Rauter GmbH & Co. KG Ina Bretschneider E-Mail: i.bretschneider@vita-zahnfabrik.com Tel.: +49 (0) 7761 / 562-502

### Technischer Support

it.x informationssysteme gmbh Customer Support E-Mail: support@itx.de Tel.: +49 (0) 75 31 / 89 27 300 Fax: +49 (0) 75 31 / 89 27 329

https://vita-zahnfabrik.com

FACEBOOK Follow us

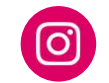

INSTAGRAM Follow us

### VITA Zahnfabrik H. Rauter GmbH & Co. KG

Spitalgasse 3 79713 Bad Säckingen **Deutschland**